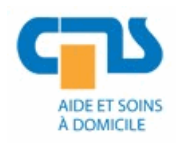

**AVASAD**

Association vaudoise d'aide et de soins à domicile Rte de Chavannes 37 1014 Lausanne

Tél. 021 623 39 37 Fax 021 623 36 10 helpdesk@avasad.ch

Affaire traitée par : Corentin Jacqueroud Ouvert le : 03.03.2020

# **Manuel d'utilisation - IPDeskSoftphone**

*Historique des révisions*

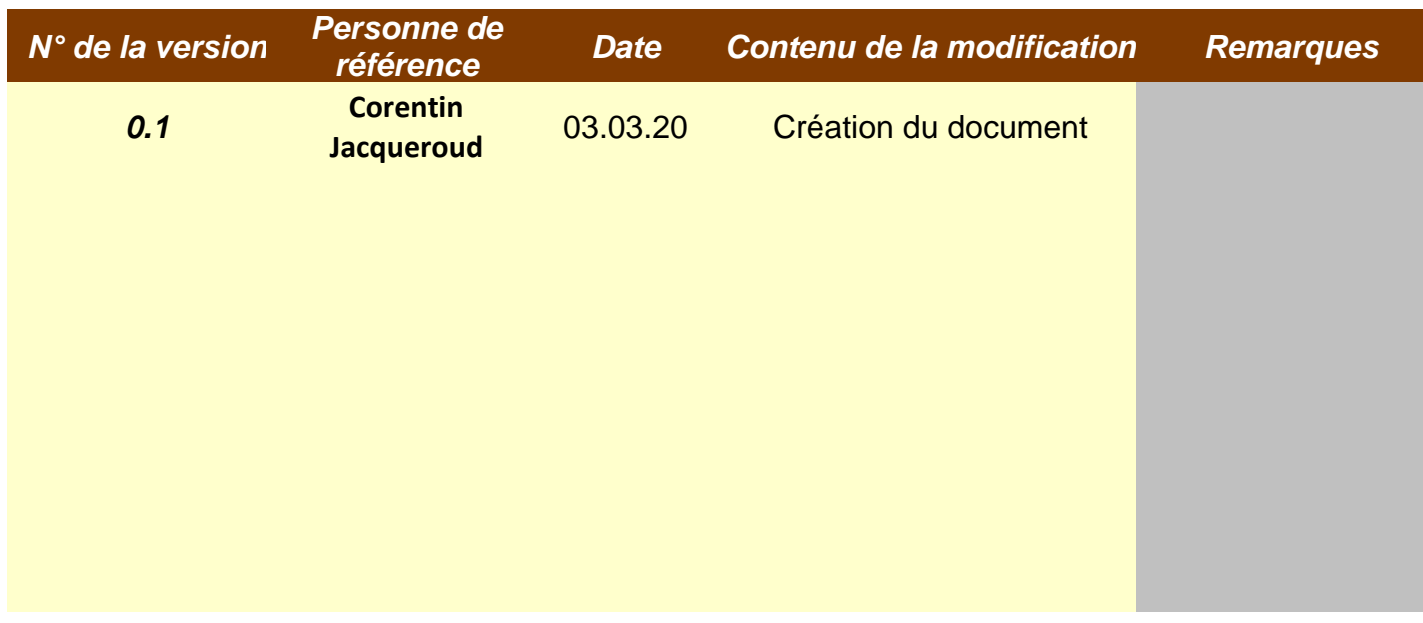

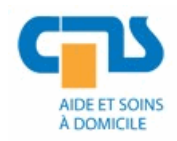

#### Service transversal Système d'information et télécommunication Manuel d'utilisation - IPDeskSoftPhone

## Table des matières

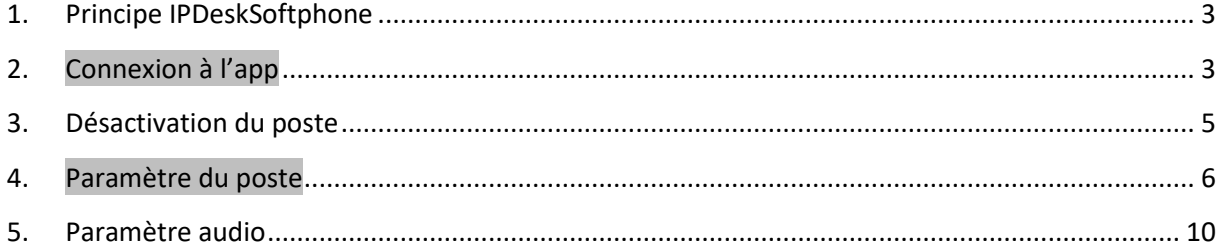

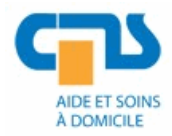

### <span id="page-2-0"></span>**1. Principe IPDeskSoftphone**

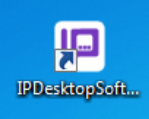

- But : travail à distance pour les utilisateurs call center, travail hors de votre bureau, prendre les appels de votre groupe de traitement.
- Principe : activation de votre numéro de poste fixe de bureau sur votre pc mobile afin de se « loguer » sur le groupe de traitement de votre pilote avec toute les fonctions agent.
- Vous devez d'abord déloger votre poste de bureau en composant le code **\*66** suivi de **0000**. Si vous ne l'avez pas fait, appeler le helpdesk 021 623 3686 qui le délogera à distance, ceci afin de loguer ce numéro de poste sur votre application IPDeskSoftphone.
- Lorsque vous revenez à votre bureau, vous devrez re annoncer votre poste, mais avant vous aurez due désannoncer votre poste IPDeskSoftphone sur votre pc.

## <span id="page-2-1"></span>**2. Connexion à l'app**

Opération à effectuer à la première connexion ou si vous avez quitté en désannonçant le profil usager.

- Vous trouvez l'application sur le bureau de votre pc portable et également sur votre mobile
- Activer IPDeskSoftphone : effectuer une connexion vpn avec votre pc, lancer l'app IPDeskSoftphone, attendre que l'app se connecte au serveur (1 minute), le poste est « hors service » vous devez annoncer votre numéro de poste fixe (celui de votre bureau que vous aurez désannoncé)

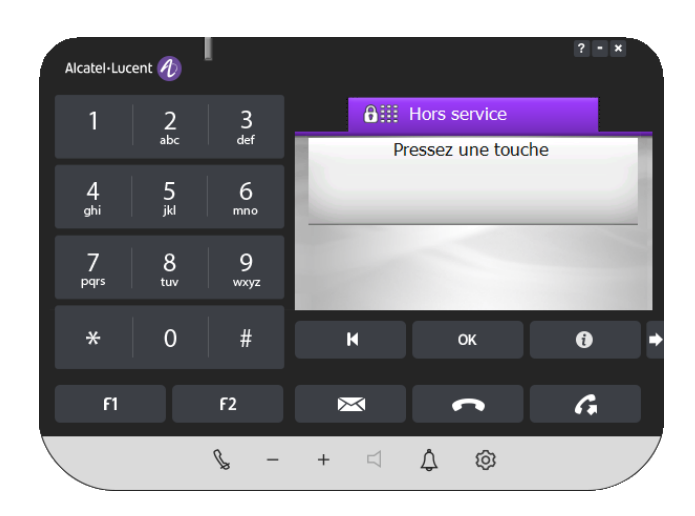

« Pressez une touche » => appuyez sur une touche quelconque

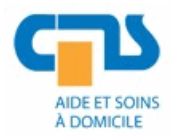

- « Entrez le n du poste » Renseigner votre numéro d'appareil

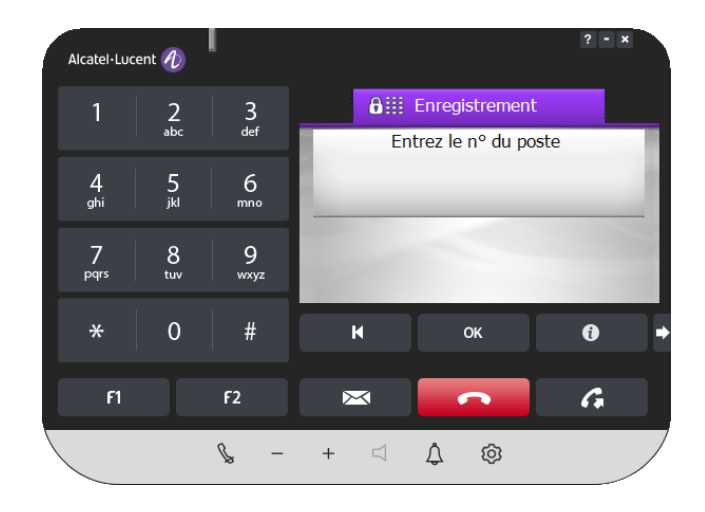

- Renseigner le numéro qui vous a été assigné, depuis le clavier du poste, exemple 33277

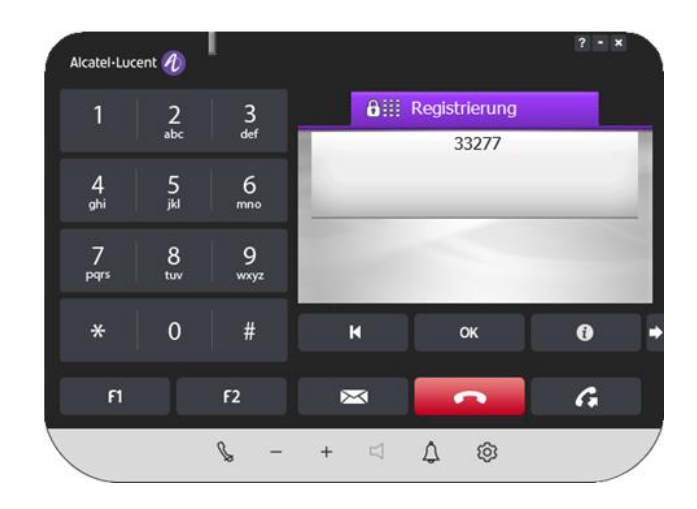

- Renseigner le mot de passe => 0000

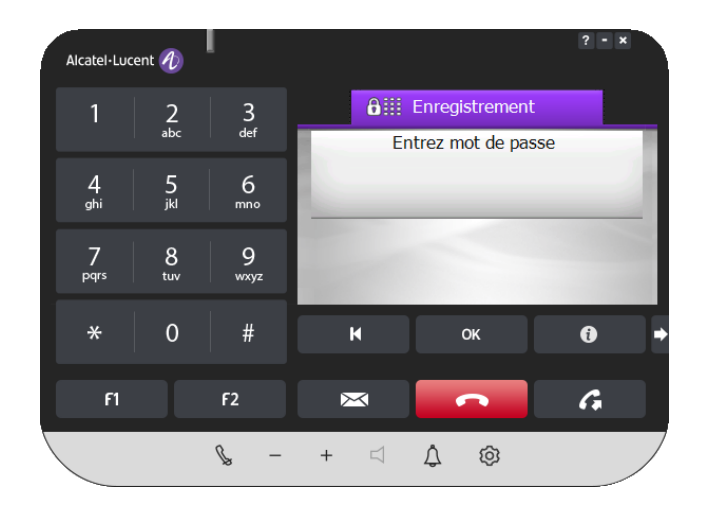

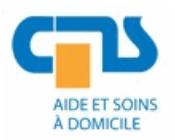

Votre poste est prêt !

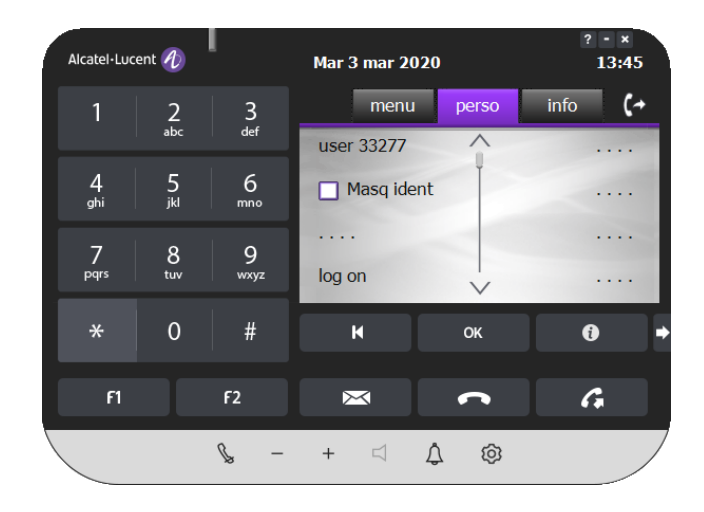

- Lorsque vous recevez un appel vous pouvez répondre via le pop-up au bas de votre écran ou avec votre casque.

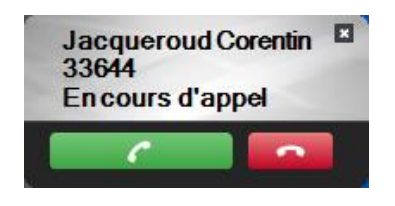

# <span id="page-4-0"></span>**3. Désactivation du poste**

Vous n'êtes pas obligé de désactiver le poste si vous l'utilisé souvent, rester connecté.

- Alcatel-Lucent *4* **Mar 3 mar 2020** 13:59  $\overline{a}$  $\frac{2}{\omega}$  $\frac{3}{\det}$ n  $*66$  $\frac{5}{16}$  $\frac{4}{9}$  $\boldsymbol{6}$ mno  $\frac{7}{\text{pqrs}}$  $\bf 8$  $\overline{9}$ wyz  $\mathbf 0$ ∗  $\#$ K **OK**  $\bullet$  $\overline{G}$  $F2$  $F1$  $\boxtimes$ n  $\mathscr{C}$  $\qquad \qquad +$  $\Delta$ ල  $\lceil$  $\frac{1}{2}$
- Pour le désactiver, composer => \*66

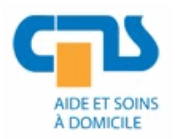

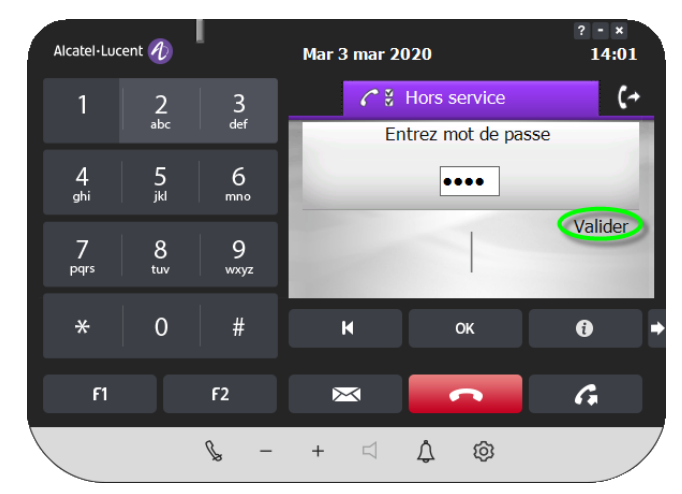

- Composer le mot de passe =>> 0000, puis « Valider »

- Votre poste est maintenant désannoncé

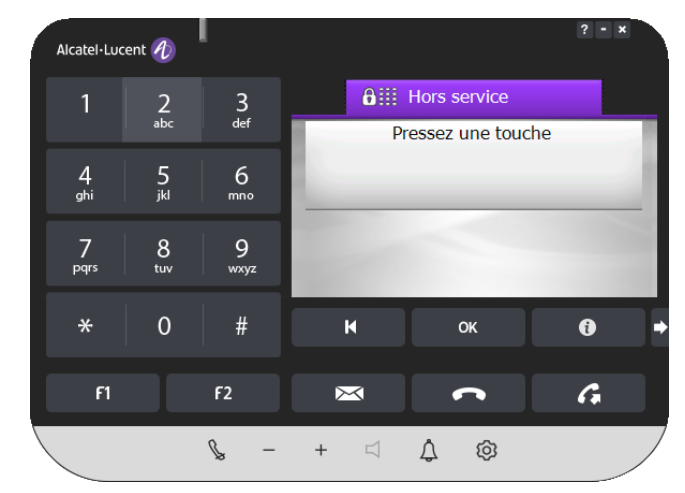

## <span id="page-5-0"></span>**4. Paramètre du poste**

Pour configurer les données ci-dessus, suivez les étapes suivantes :

- 1. Effectuez un clic droit sur l'icône du téléphone.
- 2. Dans la liste qui s'affiche, sélectionnez : Paramètres, comme affiché ci-dessous :

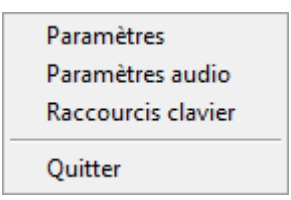

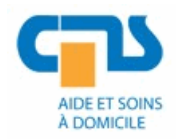

3. Cela affichera une nouvelle fenêtre comportant trois onglets, comme indiqué ci-dessous :

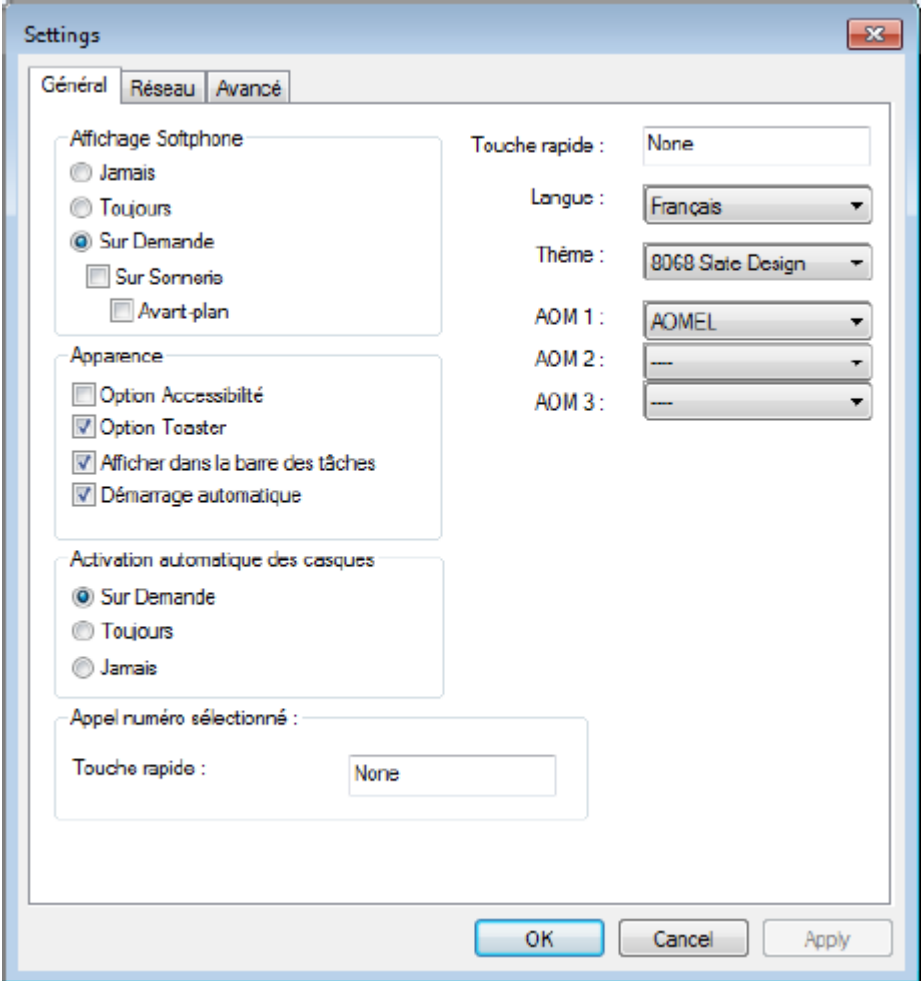

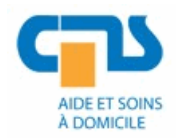

#### Service transversal Système d'information et télécommunication **Manuel d'utilisation - IPDeskSoftPhone**

Sur cette fenêtre, seul le premier onglet est pertinent pour l'utilisateur final. Les deux derniers onglets sont réservés à l'administrateur. Pour la personnalisation, vous n'aurez besoin que du premier onglet.

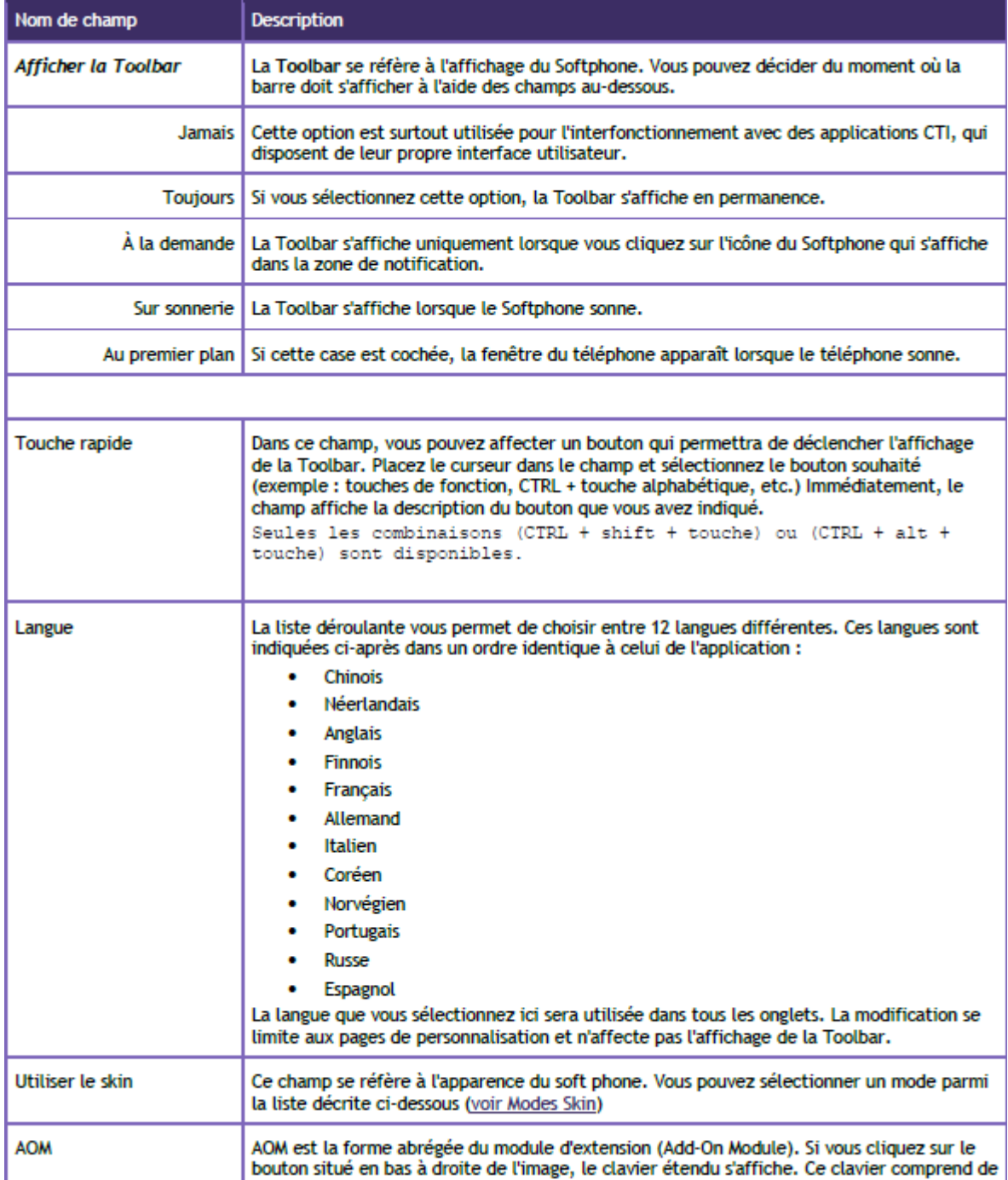

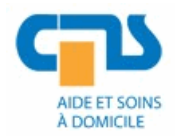

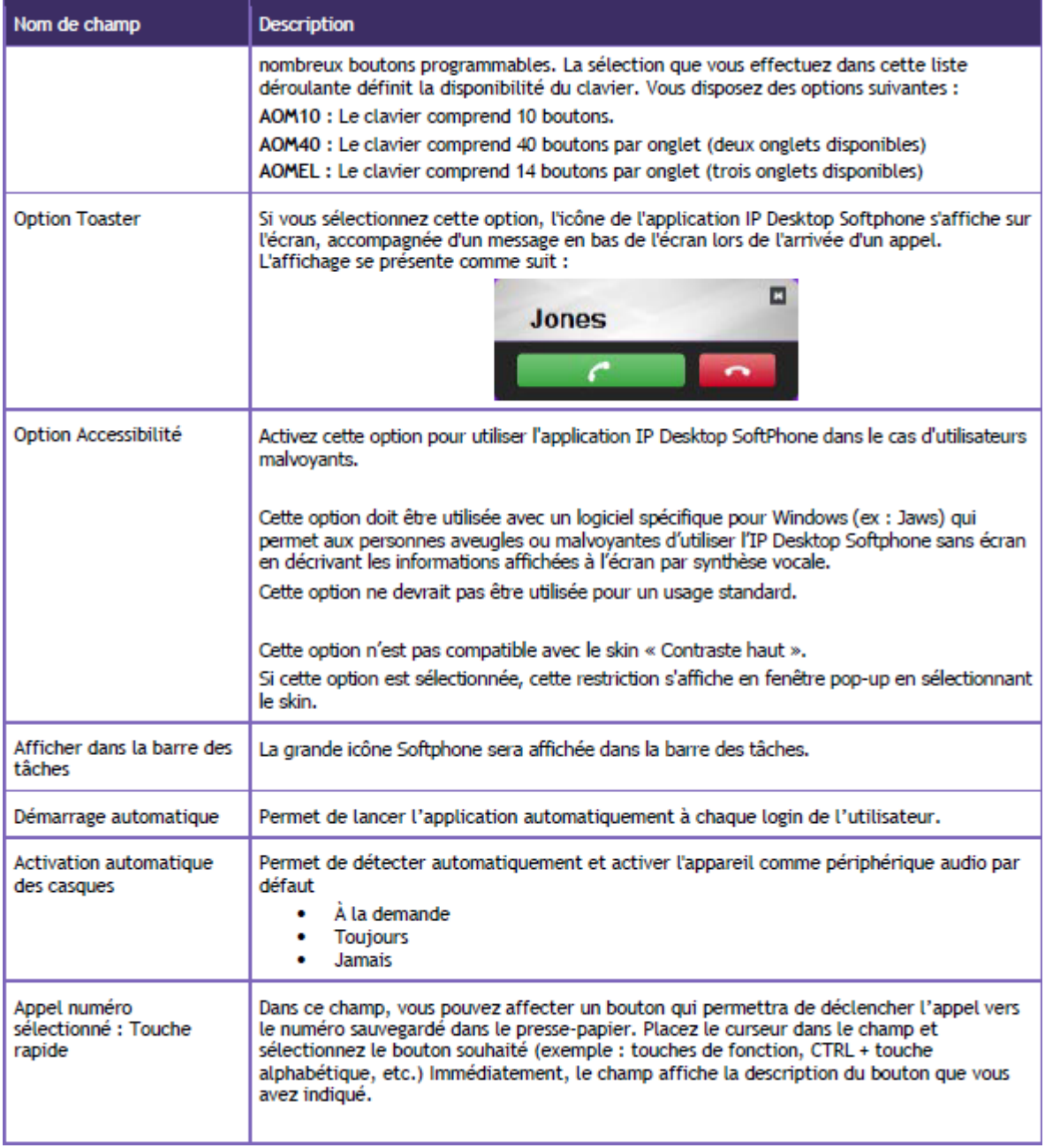

Une fois les modifications terminées, cliquez sur Appliquer pour sauvegarder vos entrées. Cliquez sur OK pour fermer la fenêtre.

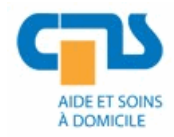

# <span id="page-9-0"></span>**5. Paramètre audio**

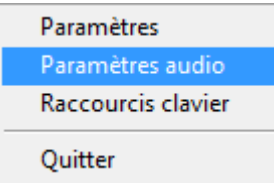

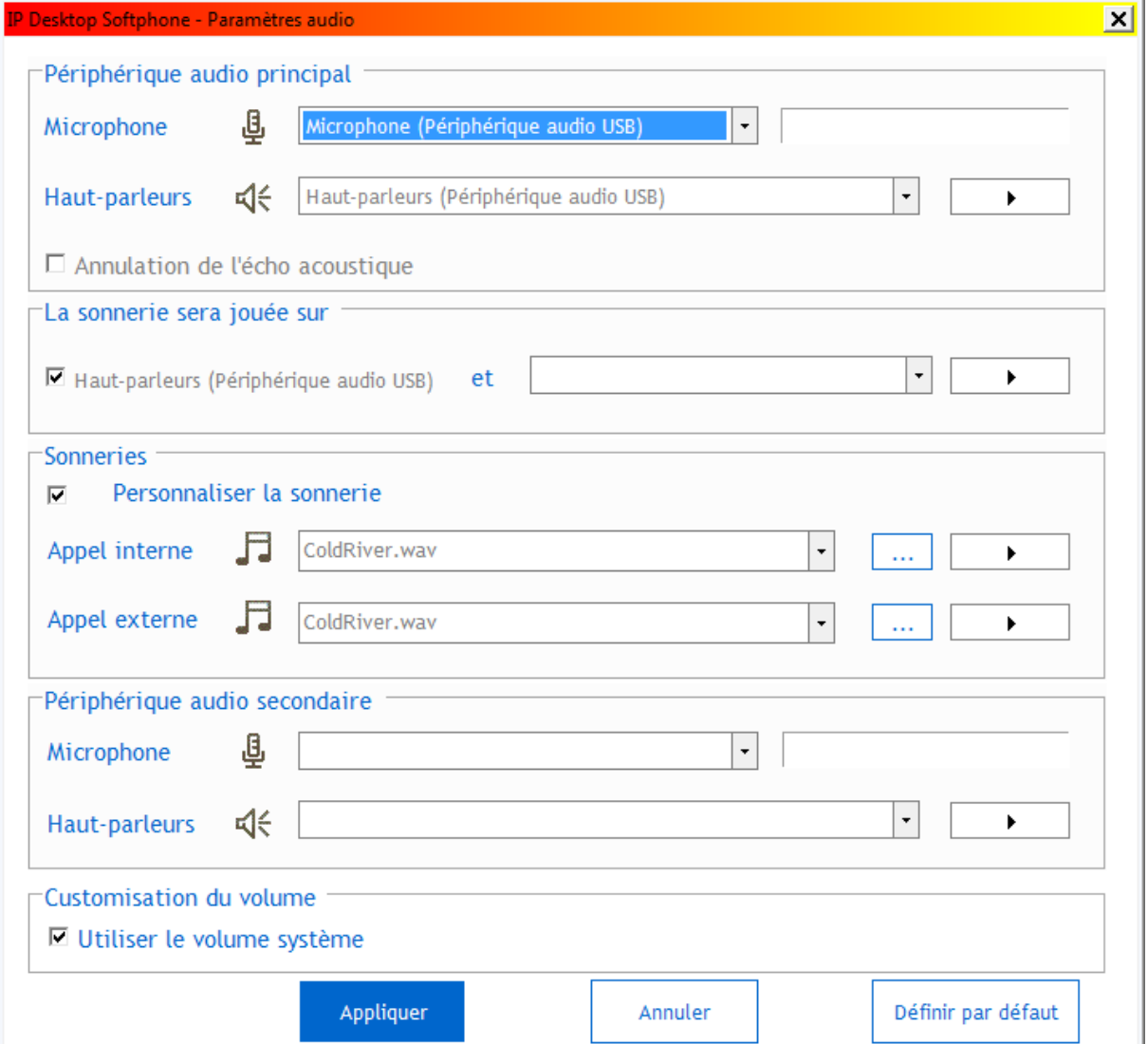

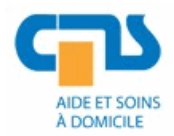

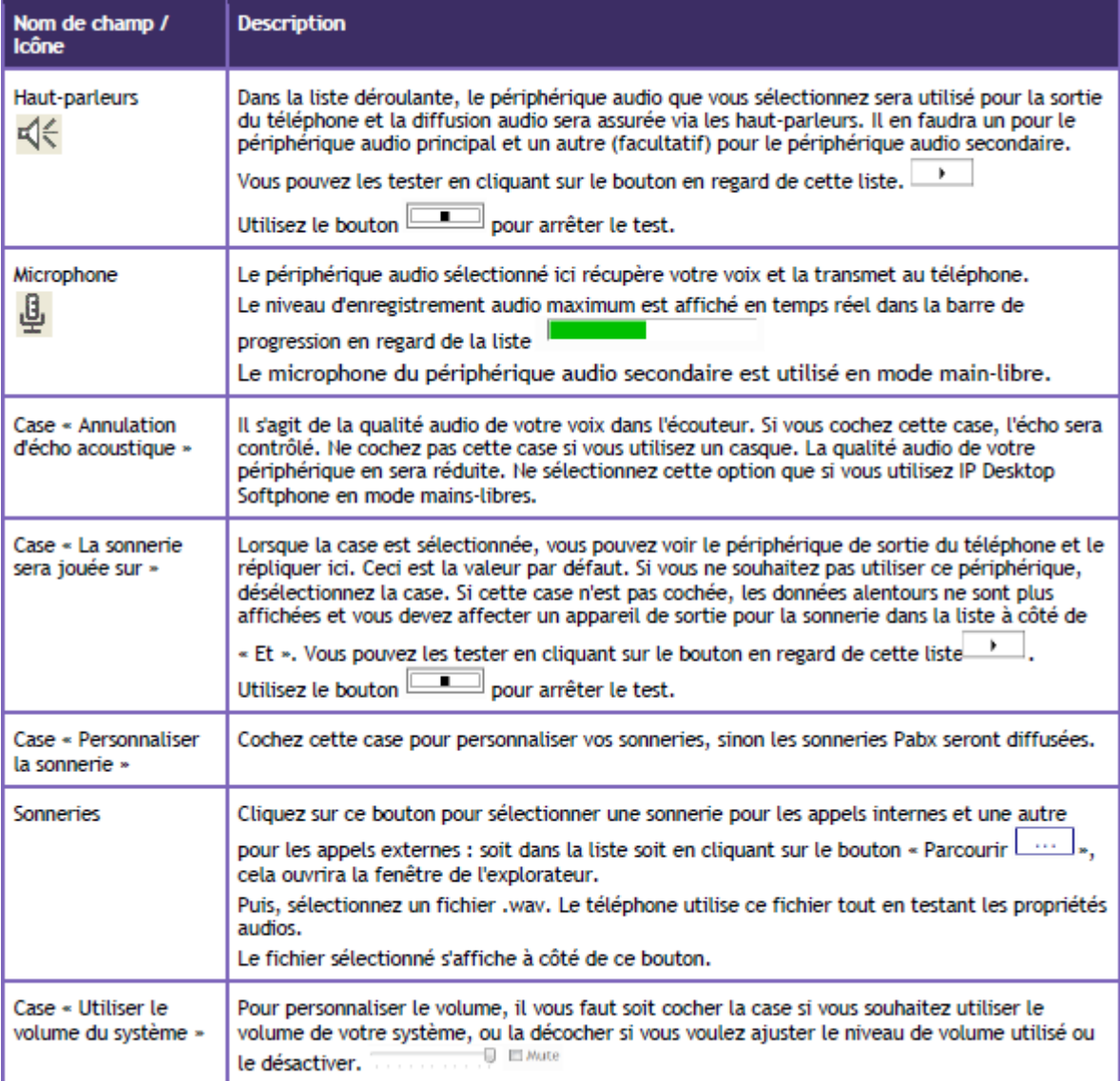

Vous avez terminé la configuration audio. Cliquez sur OK/Appliquer pour fermer la fenêtre.

#### **Remarque** :

Il est recommandé de brancher le casque avant de lancer l'application IP Desktop Softphone et d'effectuer un lancement manuel de l'interface audio une fois après installation.

Une fois fait, toute connexion ou déconnexion du casque est automatiquement détectée. Lorsqu'un casque est connecté, il prend en charge la diffusion audio.